MAGYAR TUDOMÁNYOS AKADÉMIA TITKÁRSÁGA

KÖZTESTÜLETI IGAZGATÓSÁG

 $\Omega^{\rm M\AA\AA}$ 

## **ÚTMUTATÓ**

### **Akadémiai Ifjúsági Díj 2024**

#### **Pályázat beadásához**

Az Akadémiai Ifjúsági Díj pályázat weboldalára az Akadémiai Adattárban (AAT) való regisztráció birtokában lehet belépni. Amennyiben rendelkezik regisztrációval az AAT-ben viszont elfelejtette jelszavát, a [https://aat.mta.hu](https://aat.mta.hu/) oldalon tud új jelszót igényelni. Ha nem biztos benne, hogy rendelkezike az AAT-ben regisztrációval, a megadott elérhetőségen szíveskedjen segítséget kérni.

A pályázat benyújtása a https://palyazat.mta.hu/aid 2023/ weboldalon mezők kitöltésével, illetve mellékleteknek az oldalra való feltöltésével történik. Bizonyos adatok kitöltése és a mellékletek feltöltése kötelező, ezek hiányában a pályázat lezárása sikertelen lesz, a rendszer jelzi, hogy hol történt hiányosság.

A pályázat feltöltésének módját a mellékelt lépésenkénti útmutató tartalmazza.

Az egyes lépések közben és után is érdemes a felső menüsorban található "**Ment**" gombra kattintani. A pályázat feltöltése bármikor megszakítható, és a weboldalról való kilépés után egy későbbi időpontban történő újbóli belépéskor folytatható. Újbóli belépéskor a megkezdett pályázat a "Pályázati lista" menü alatt a pályázó nevére kattintva nyitható meg és folytatható a kitöltés.

A weboldal fontosabb menüpontjai:

- 1. A *Pályázó adatai* (a "Pályázat" főmenü alatt): ezeket az adatokat a pályázati rendszer a pályázati felületet kezelő személy AAT-ben szereplő adatlapjáról veszi át, módosításukra csak az AATben van lehetőség <https://aat.mta.hu/aat>. Frissítés után az új adatokat az AAT adminisztrátorának jóvá kell hagyni, ezért a pályázati weboldalon csak később jelennek meg a frissített adatok. A pályázat többi adatainak kitöltése és mellékleteinek feltöltése ettől függetlenül folytatható, illetve a pályázat lezárható.
- 2. A Pályázat adatai (a "Pályázat" főmenü alatt). Ezen menüpontban kell megadni a Pályázó és pályázatának szükséges adatait. Bizonyos adatok esetén információs mezők szolgáltatnak további információt, amely a kurzorral a mező fölé állva jelenik meg.
- 3. *Letöltés* menüpont: a pályázói nyilatkozat és mellékletek innen is elérhetőek.
- 4. *Mellékletek* főmenü: a pályázat mellékleteit pdf formátumban ide kell feltölteni.
- 5. *Súgó* főmenü: itt található az AAT útmutató, weboldalra való pályázatfeltöltés útmutatója, illetve a pályázati felhívás.

**A pályázatot 2023. augusztus 31. 16:00 óráig le kell zárni.** Lezárás után a feltöltött adatok már nem módosíthatók!

További információért forduljon az MTA Titkárság Köztestületi Igazgatóságához az [ifjusagi@titkarsag.mta.hu](mailto:ifjusagi@titkarsag.mta.hu) címen.

**1. Bejelentkezés a https://palyazat.mta.hu/aid\_2023/ pályázati oldalra**

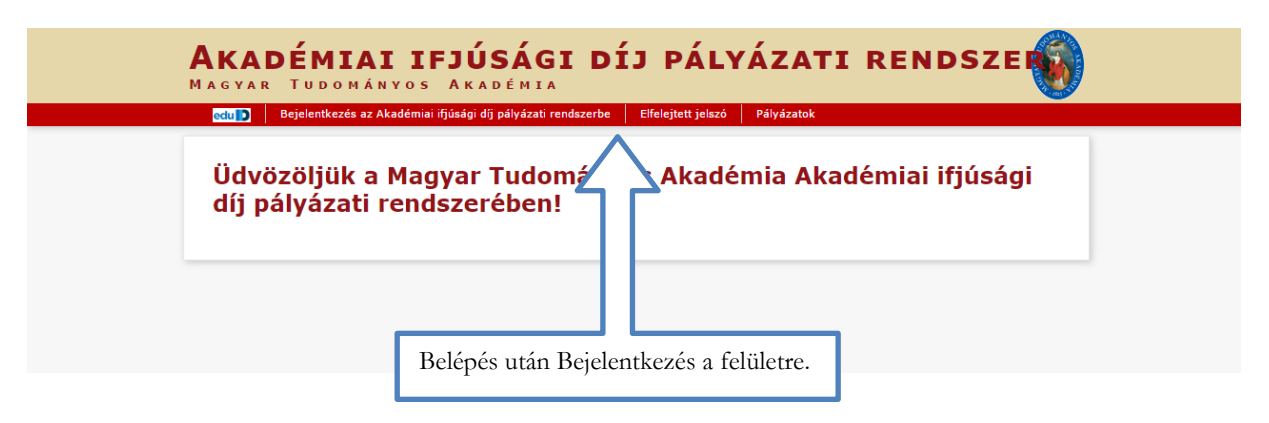

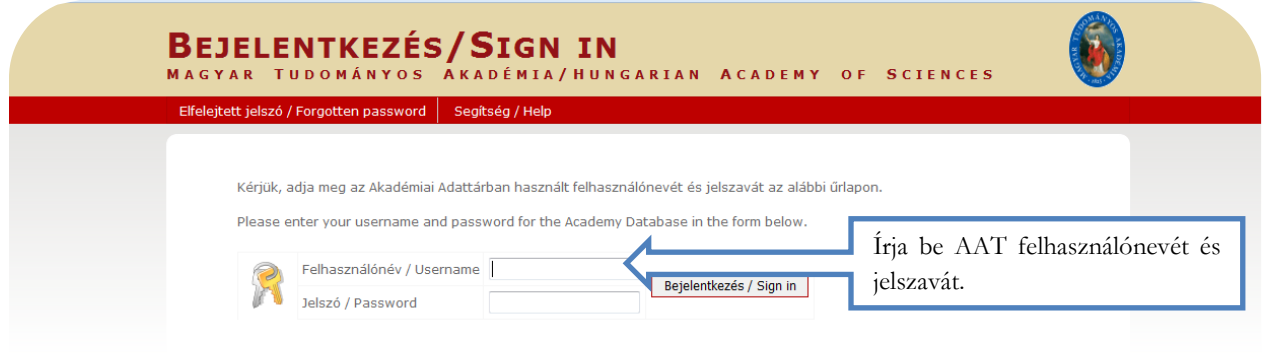

Bejelentkezés / Sign in

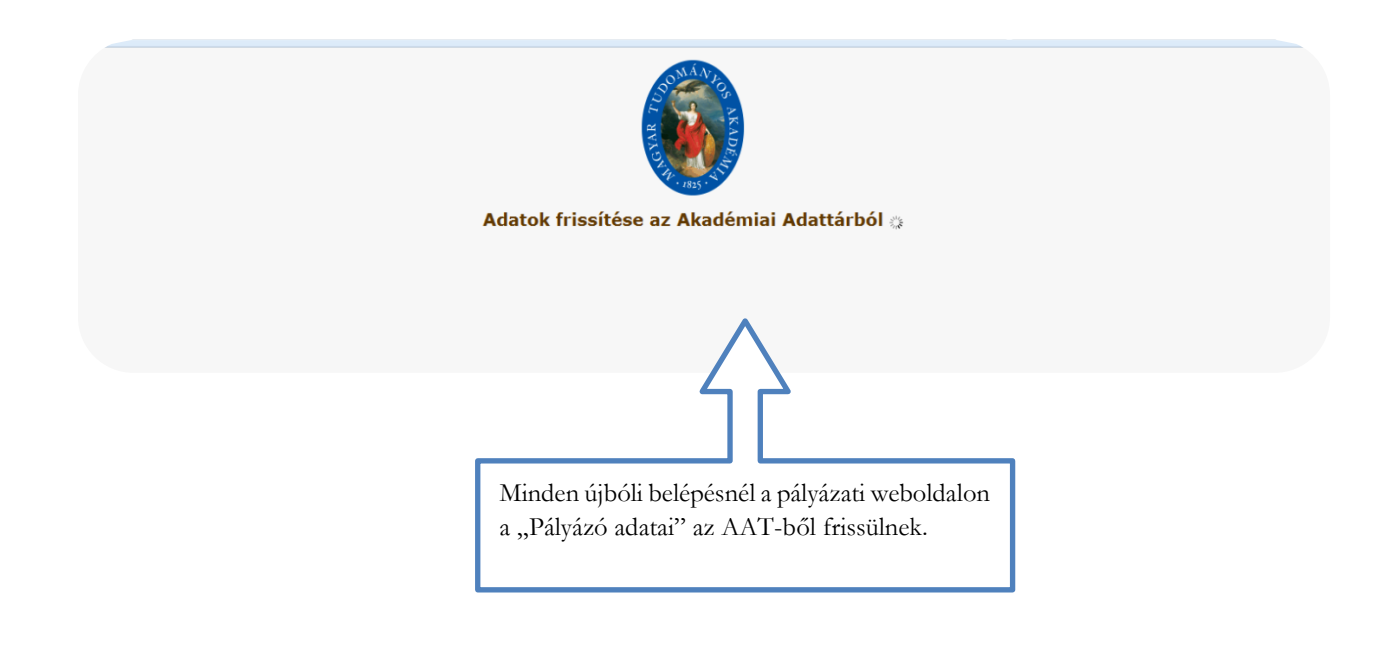

## **2. A pályázat megkezdése**

![](_page_2_Picture_45.jpeg)

## **3. A "Pályázó adatai" menü**

![](_page_2_Picture_46.jpeg)

# **4. A "Pályázat adatai" menü kitöltése**

![](_page_3_Picture_17.jpeg)

#### **5. A mellékletek feltöltése**

#### **Kérjük fokozottan figyeljen, hogy az adott pályázathoz milyen dokumentumokat szükséges feltölteni! A feltöltőoldal csak pdf és excel formátumot fogad el.**

![](_page_4_Picture_79.jpeg)

#### **Összesítő dokumentum a tudománymetriai mutatókról:**

A <https://support.mtmt.hu/> honlapon a "Bejelentkezés" gomb választása után a felbukkanó ablakban meg kell adni az MTMT-s felhasználónevet és jelszót.

Sikeres bejelentkezés után az "Akadémiai Ifjúsági Díj 2024"-re kattintva lehet Pdf file-t generálni, amelyet a pályázati felületre kell feltölteni.

#### **6. Letöltés menüpont**

A "Letöltés" menüpontból is elérhetőek a mellékletek. Kérjük a pályázói nyilatkozat eredeti aláírt példányát postára adás előtt szkennelni (pdf) és a "Melléklet" menübe feltölteni!

![](_page_5_Picture_61.jpeg)

### **7. A pályázat feltöltésének folytatása későbbi időpontban**

Az egyes lépések közben és után is érdemes a felső menüsorban található "Ment"-re kattintani.

![](_page_5_Picture_62.jpeg)

## **8. A teljes pályázat megtekintése / letöltése**

![](_page_6_Picture_57.jpeg)

## **9. A pályázat lezárása**

![](_page_6_Picture_58.jpeg)